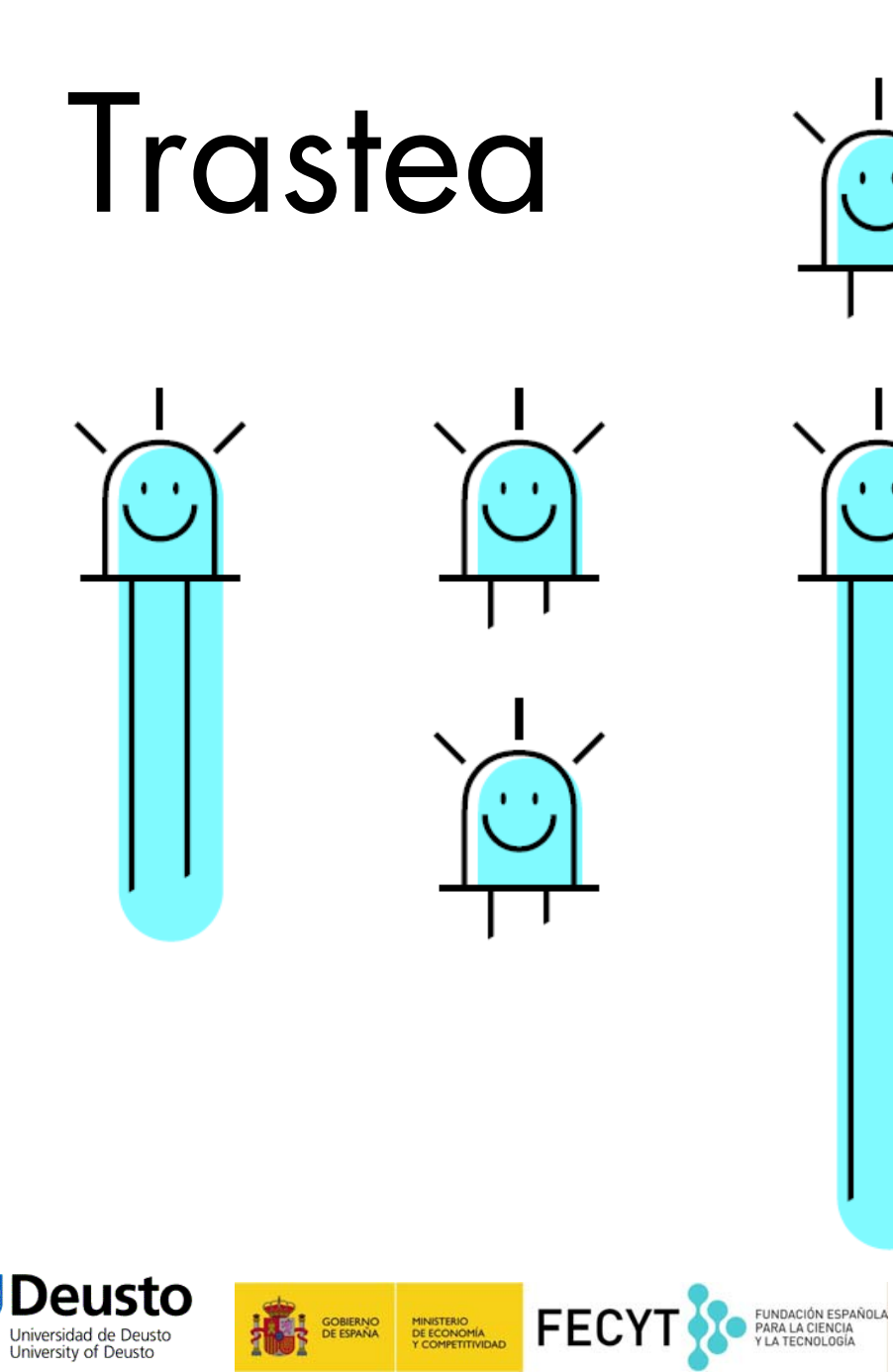

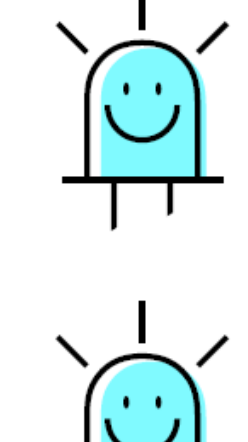

# Taller de Scratch

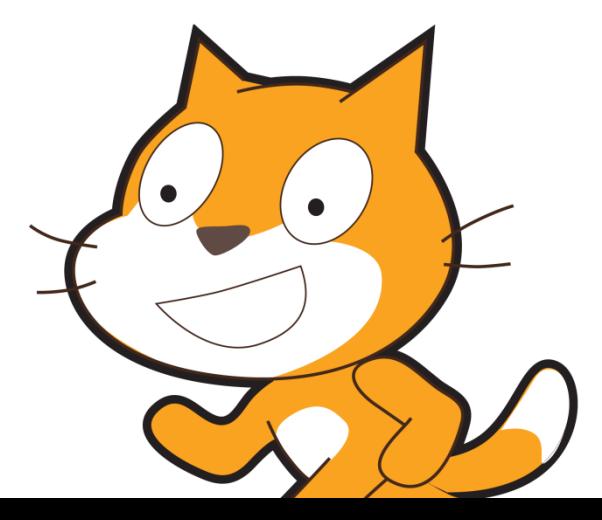

 $\mathbf{r}$ 

## ÍNDICE

- 1. ¿Qué es Scratch?
	- 2. Ficha del taller
- 3. Antes durante después
	- 4. Recursos
	- 5. Retos y niveles
- 6. Toma de contacto (nivel 1)
	- 7. Un paso más (nivel 2)
		- 8. Avanzado (nivel 3)

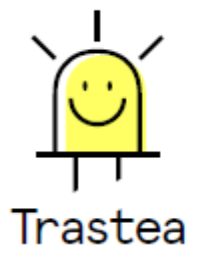

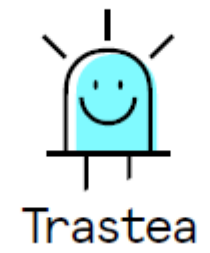

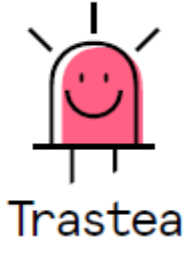

## ¿QUÉ ES SCRATCH?

Scratch es un entorno de aprendizaje de lenguaje de programación, que permite desde edades tempranas, aprender <sup>a</sup> escribir de manera sintácticamente correcta primero. Permite investigar, introducirse <sup>y</sup> jugar con la programación de ordenadores utilizando una interfaz gráfica muy sencilla.

Fue desarrollado por el Media Lab del MIT (Instituto Tecnológico de Massachusetts) por un equipo dirigido por Mitchel Resnick.

Scratch se puede instalar <sup>y</sup> redistribuir gratuitamente en cualquier ordenador con Windows, Mac OS <sup>X</sup> <sup>o</sup> Linux.

Scratch permite que los alumnos trabajen la creatividad, el pensamiento lógico, la programación, la toma de decisiones,… Es una herramienta interesante para aprender imaginando <sup>y</sup> creando.

### FICHA DEL TALLER

Destinatarios: alumnos de PRIMARIA, de SECUNDARIA, <sup>e</sup> incluso personas de edad ADULTA.

#### Objetivos:

- Aprender <sup>a</sup> crear aquello que imaginamos.
- N Aprender <sup>a</sup> dar órdenes <sup>y</sup> que el ordenador te obedezca.
- $\blacksquare$ Desarrollar el pensamiento lógico-matemático.
- $\blacksquare$ Diseñar videojuegos con Scratch.
- Duración: los talleres tienen una duración aconsejable de 75 <sup>a</sup> 90 minutos.
- Niveles: hay varios niveles de aprendizaje. Empezamos de lo más básico hasta retos más complejos.
- Metodología: propuesta de ciclos de aprendizaje completos para trabajar antes en el aula, para trabajar durante el taller con los ordenadores <sup>e</sup> incluso más retos para los más curiosos que quieran seguir aprendiendo.

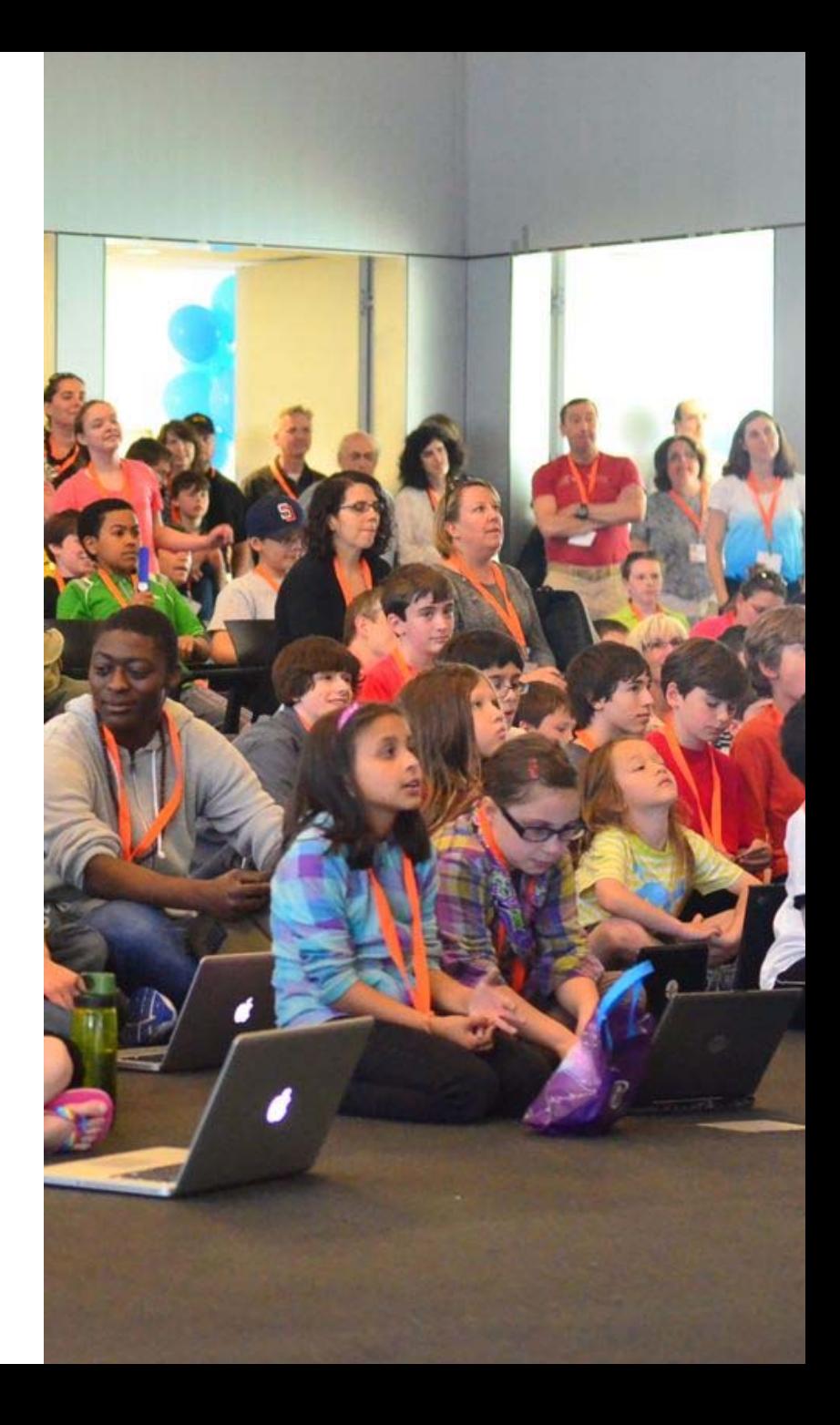

### ANTES DURANTE DESPUÉS

Reflexión sobre los videojuegos que nos gustan, sus elementos, las acciones de los personajes, los retos <sup>a</sup> conseguir,…

Fichas de trabajo para diseñar la estructura del juego, los mundos, para <sup>p</sup>lanificar las escenas,…

#### Trabajando la creatividad….

- Ideamos los elementos del juego.
- Inventamos una historia.
- Pensamos la dinámica del juego.

Trabajamos con el ordenador la estructura del videojuego, diseñamos sus elementos, los escenarios, <sup>p</sup>lanificamos las órdenes que tenemos que dar al ordenador,…

#### Instrucciones paso <sup>a</sup> paso y por niveles de aprendizaje.

Relación visual <sup>y</sup> lógica entre nuestro <sup>p</sup>lan de instrucciones, el lenguaje de programación <sup>y</sup> el comportamiento del programa.

#### Compartir <sup>y</sup> dar rienda suelta <sup>a</sup> la imaginación.

Se comparten los proyectos creados, se analizan otros videojuegos para añadir complejidad <sup>y</sup> detalles más avanzados <sup>a</sup> nuestros proyectos y se proponen nuevos retos.

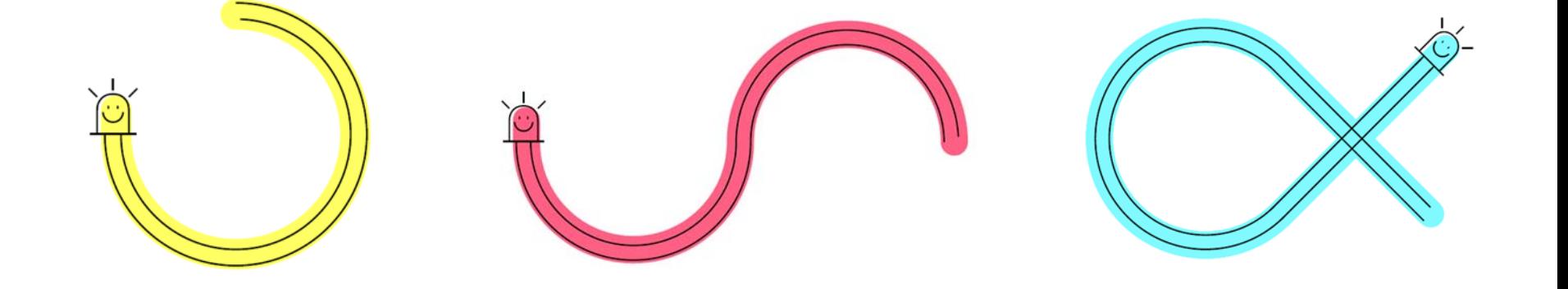

### RECURSOS

#### ANTES:

Para trabajar antes en clase, sin ordenadores se pueden utilizar varios materiales que nos ayuden <sup>a</sup> trabajar la creatividad <sup>y</sup> la secuencia lógica de nuestro videojuego.

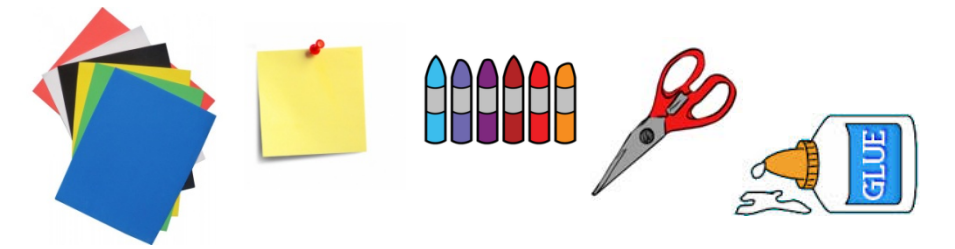

#### DURANTE Y DESPUÉS:

Durante el taller se trabaja con ordenadores que preferiblemente tengan acceso <sup>a</sup> internet para poder buscar recursos multimedia, micrófono para poder grabar nuestros propios audios <sup>y</sup> altavoces para poder reproducir los recursos multimedia.

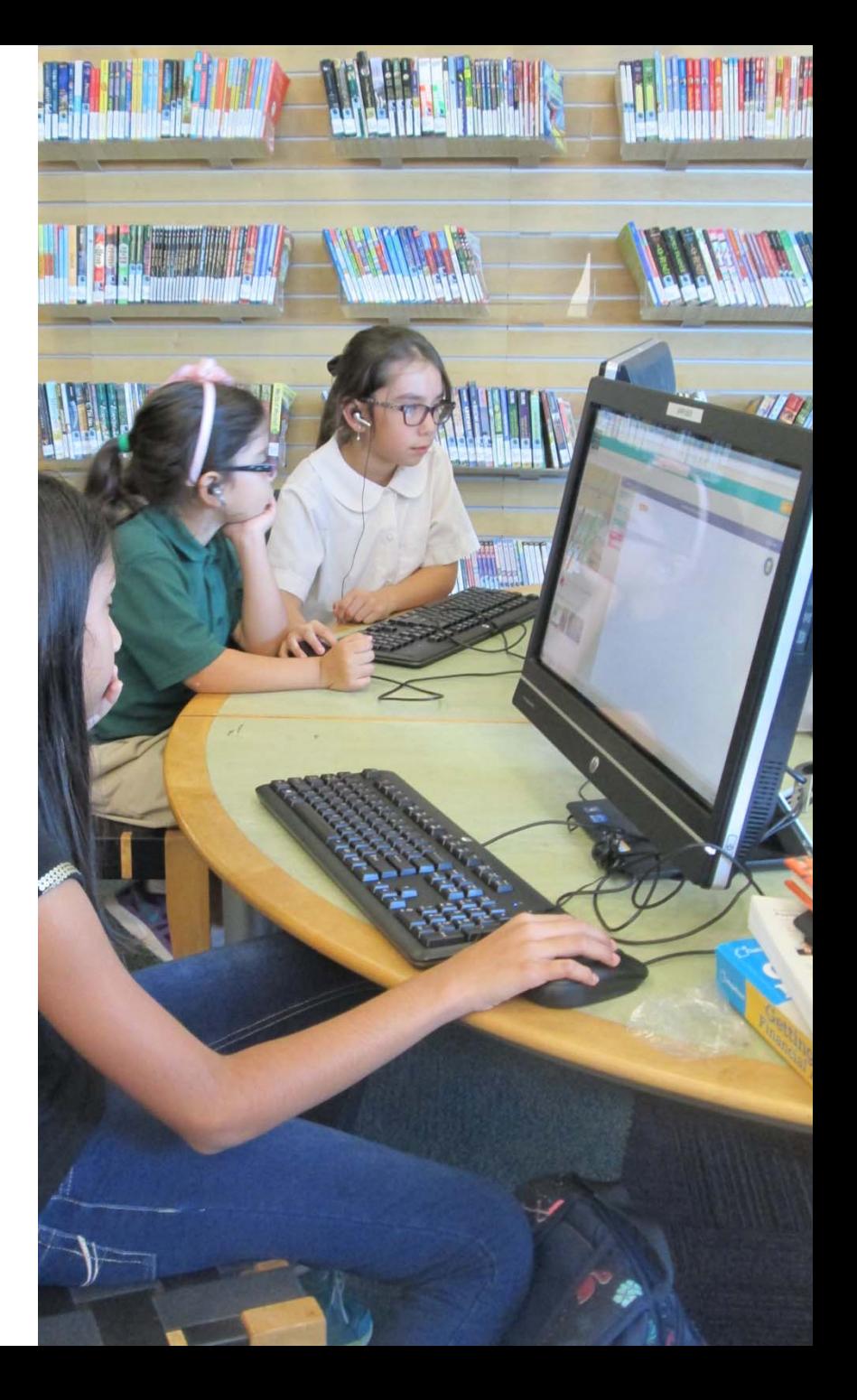

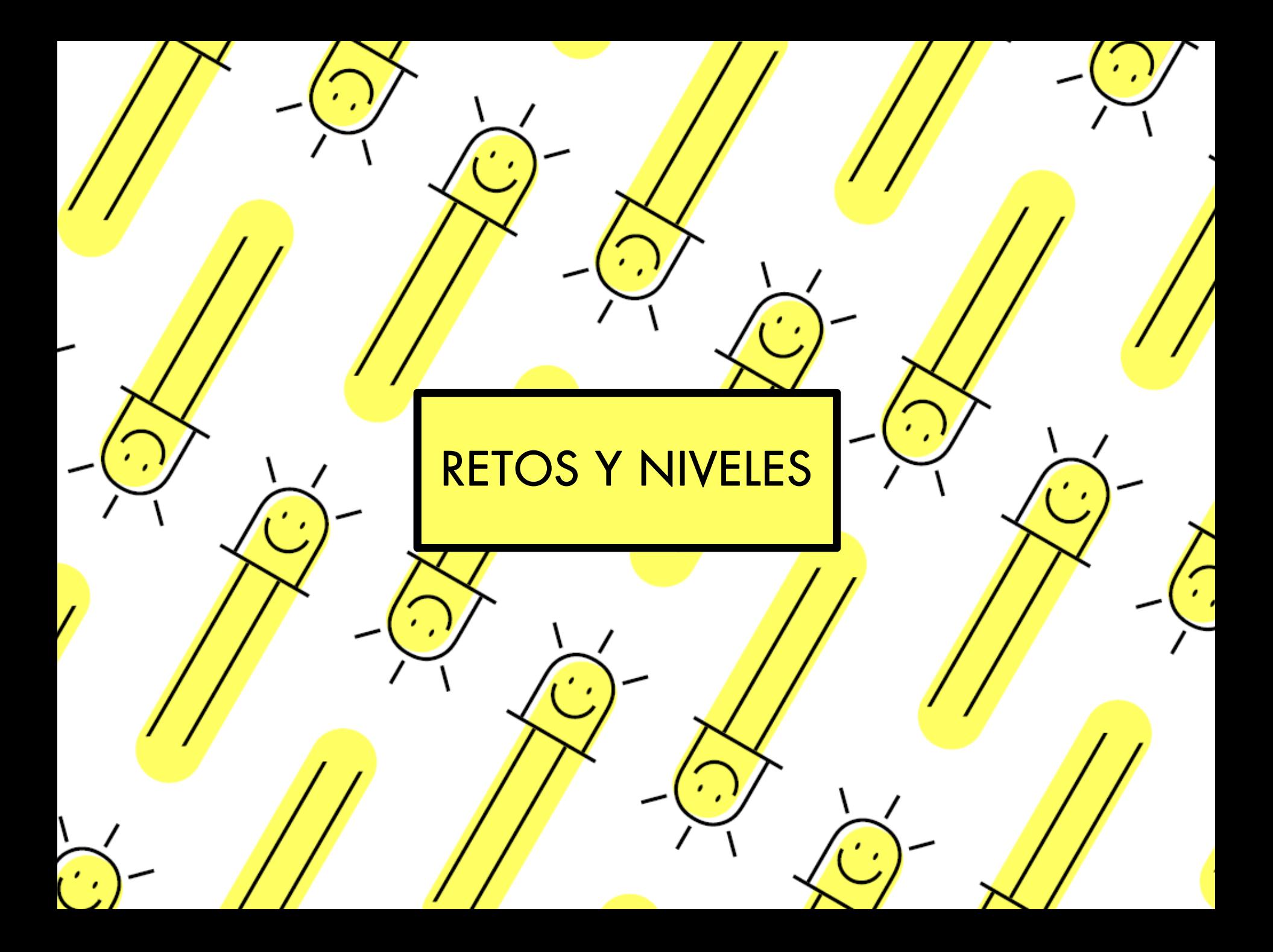

### TOMA DE CONTACTO (Nivel 1)

### Juego del circuito

- 1. Seleccionamos un personaje.
- 2. En la parte de escenarios dibujamos un fondo de circuito. Con el lápiz gordo o sino con cuadrados.
- 3. Seleccionamos un objeto que va a ser la meta.
- 4. Damos movimiento al personaje y su ubicación inicial.
- 5. Le decimos que cuando toque el color azul (color elegido para las paredes del circuito) vaya al inicio y por siempre.
- 6. Y a la meta le decimos que cuando toque al personaje diga "ganaste".

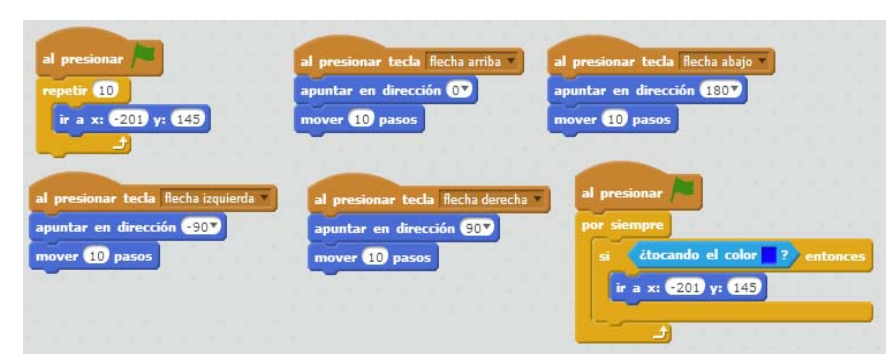

Código del personaje principal

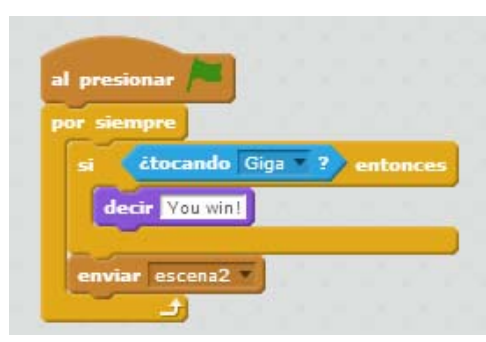

Código del objeto meta

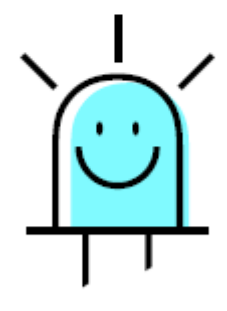

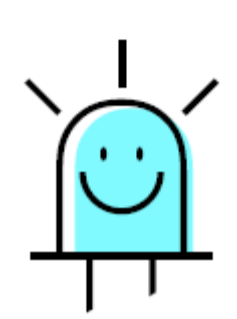

#### MÁS DIFICIL AÚN:

Añadir un nivel de dificultad y cuando llegue a la meta que aparezca un nuevo escenario hecho por el alumno.

### UN PASO MÁS (Nivel 2)

### Juego de la bruja – parte I

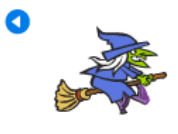

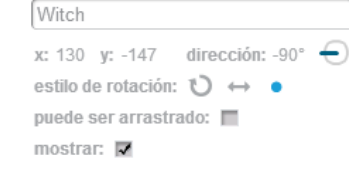

- 1. Añadimos a la bruja y redimensionamos
- 2.Le damos movimiento (importante movimiento como un punto, ver imagen) y situación inicial
- 3. Añadimos la variable puntos y le decimos a la personaje de la bruja que cuando empiece el marcador este a 10 y que cuando llegue a 0 entonces diga GAME OVER y se pare el programa.

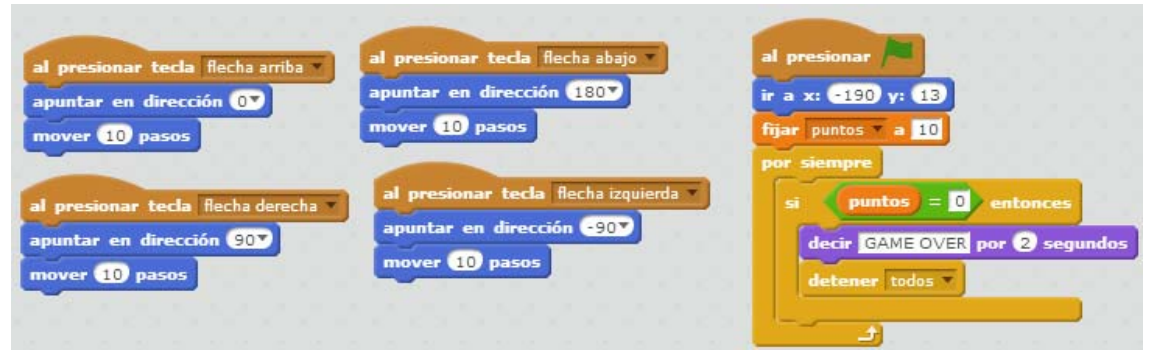

Código de la bruja

## UN PASO MÁS (Nivel 2)

### Juego del la bruja – parte II

- 5. Añadimos el personaje murciélago y redimensionamos.
- 6. Le damos situación inicial y le decimos hacia donde debe moverse.
- 7. Repetición: por siempre.
- 8. Trabajamos los sensores y las condiciones . Si toca el borde entonces lo volvemos a situar en el punto de partida. Así empieza de nuevo.

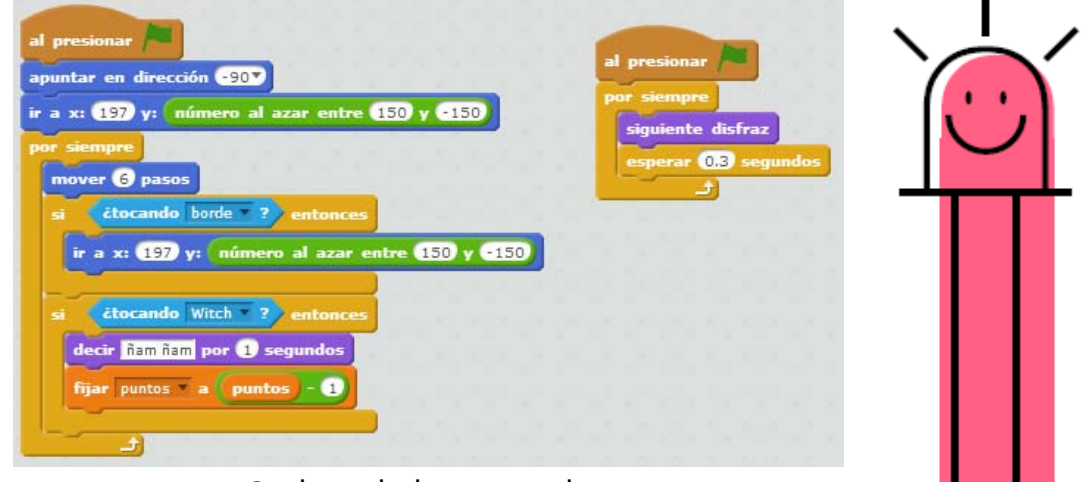

Código de los murciélagos

- 9. Pero queremos que cada vez empiece en un punto diferente, entonces ponemos un número aleatorio de "y".
- 10. También queremos que si toca a la bruja diga "ñam ñam" y reste un punto, y que se repita todo el rato.
- 11. Le cambiamos el disfraz continuamente y le ponemos un fondo.
- 12. Por último, cuando ya tengamos todo el código para un murciélago, duplicamos los murciélagos.

### AVANZADO (Nivel 3)

### Juego de la ciudad en llamas – parte I

- 1. Elegimos un personaje que va a ser quien impida que las bolas de fuego caigan al suelo e incendien la ciudad.
- 2. Primero situamos al personaje en la ubicación inicial y le damos movimiento de derecha e izquierda.

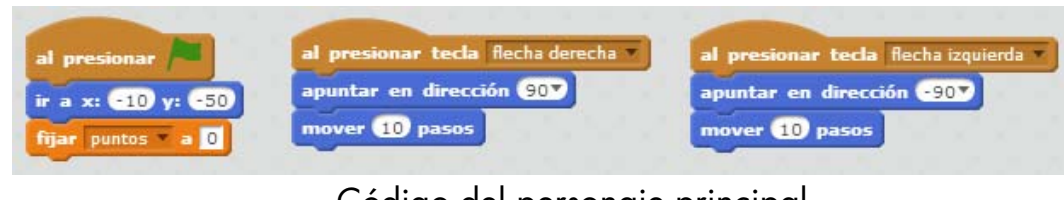

Código del personaje principal

### AVANZADO (Nivel 3)

### Juego de la ciudad en llamas – parte II

- 3. Después creamos un objeto que van a ser las bolas de fuego y le damos la ubicación inicial.
- 4. A la bola de fuego le damos también orientación vertical: apuntar en dirección 180 grados.
- 5. Después que todo el rato, para siempre, le decimos que si toca el borde diga "lástima" durante 1 segundo y se sitúe rápidamente arriba del todo en cualquier parte.
- 6. Sin embargo si toca al personaje diga "bien" durante 1 segundo y se sitúe rápidamente arriba del todo en cualquier parte.
- 7. Después duplicamos la bola para que caigan más.

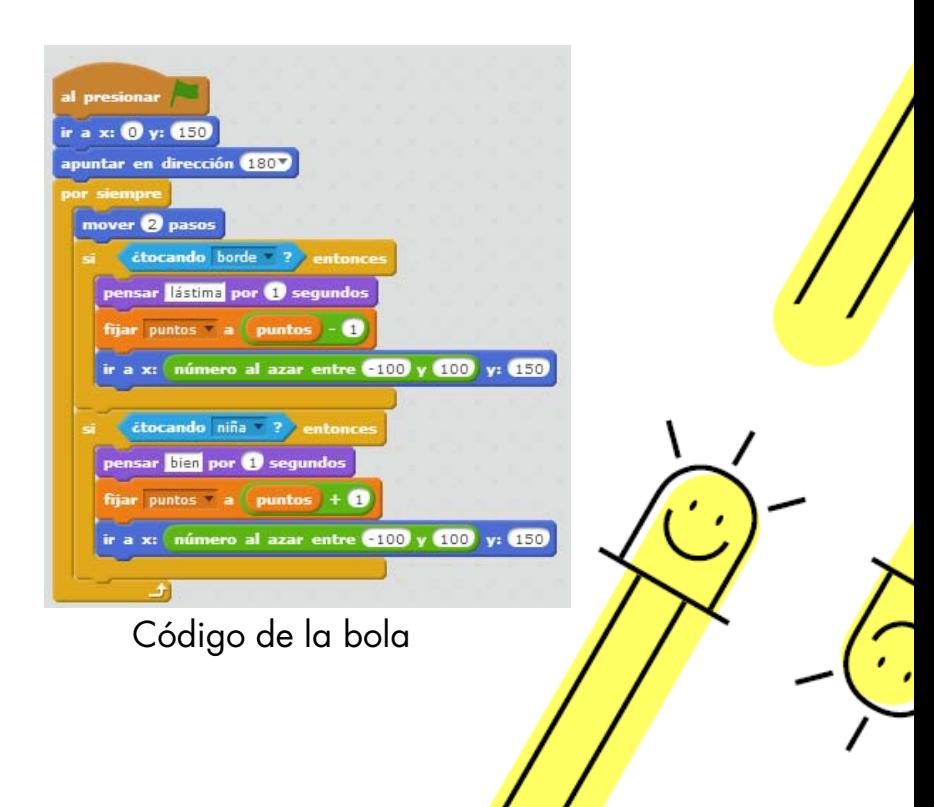

#### MÁS DIFICIL AÚN:

Creamos la variable puntos para añadir puntuación y el mensaje cuando toca la bola el suelo o cuando lo toca el personaje, +1 o -1. Añadir una pantalla de inicio con un dialogo entre 2 personajes, uno bueno y uno malo.

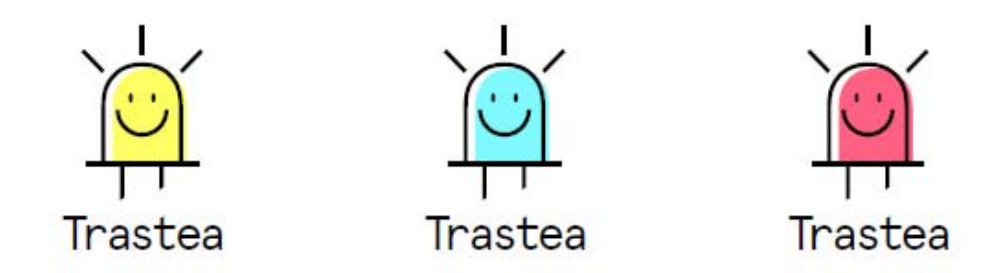

![](_page_12_Picture_1.jpeg)